## **STUDENT SERVICES**

#### **View or Access Student Services**

To view or access Student Services:

(1) Click **STUDENTS** on main menu. From the drop-down menu that appears, click **SERVICES**.

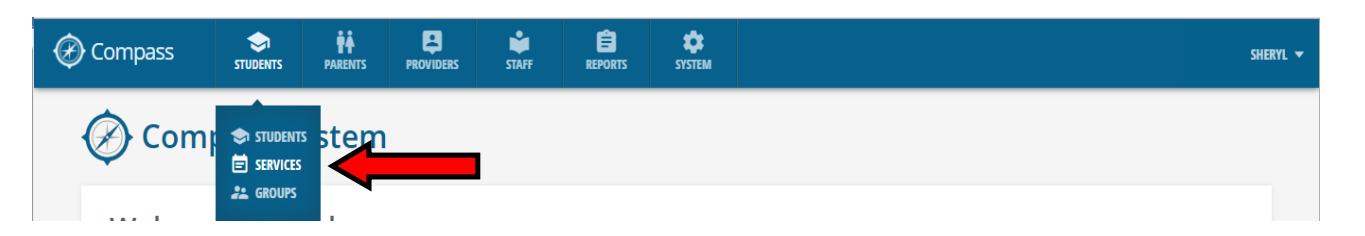

- (2) The **STUDENT SERVICES** screen appears with the following columns:
	- **DATE:** Service dates; are listed in order according to the most recent service date

 **TYPE:** Service type

 **SUBTYPE:** Service subtype (Note: not all service types have an associated subtype)

 If a service has both a TYPE and a SUBTYPE, they are separated by a colon in the listing (Example: "**After school tutoring : Biology**")

 **NAME**: Service name

 **ASSIGNED STUDENT:** Student name

- **SCHOOL:** School that student currently attends
- **HOURS:** Time length of service
- **ACTION:** Click the pencil icon to edit/update an existing student service

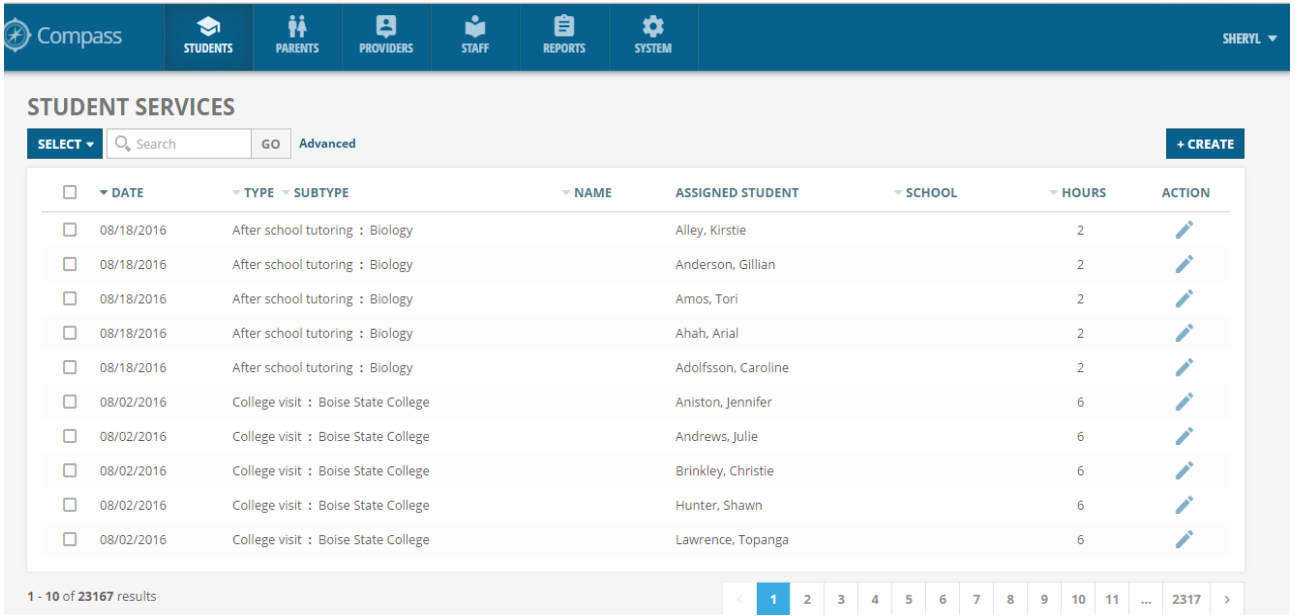

#### **Create a Student Service**

To create a Student Service:

(1) Click the **CREATE** button.

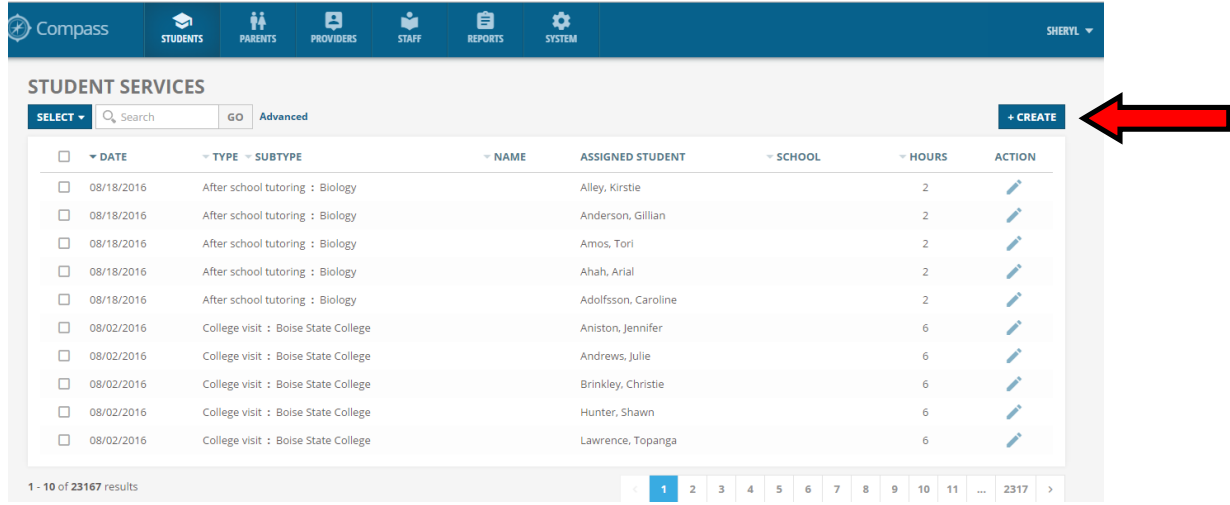

### (2) A **CREATE STUDENT SERVICE** window appears:

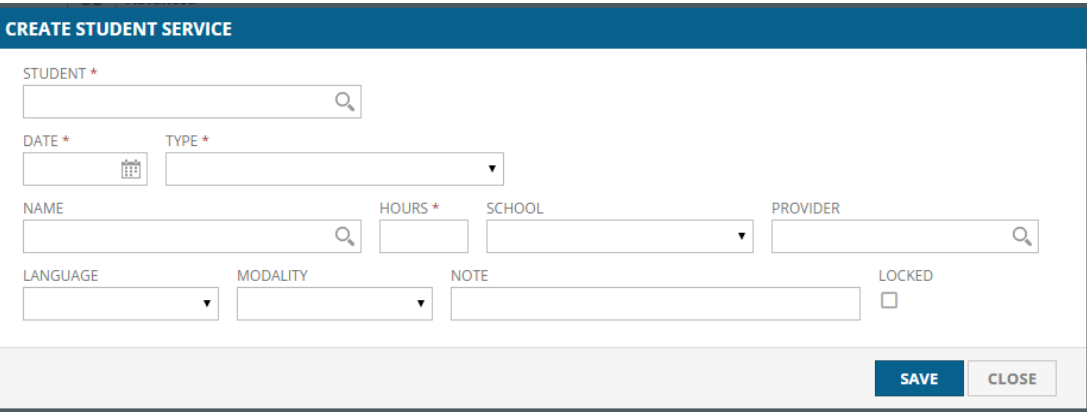

- **STUDENT\*:** Enter student's name. This is an *autocomplete* field…as you begin typing, a drop-down list appears with similar names that you can choose from *(required field)*.
- **DATE\*:** Enter service date or select date from dropdown calendar *(required field)*.

 **TYPE\*:** Select service type from dropdown list *(required field)*.

**SUBTYPE:** If applicable, select a service subtype from dropdown list. If the service type has associated subtypes, the SUBTYPE field will automatically appear:

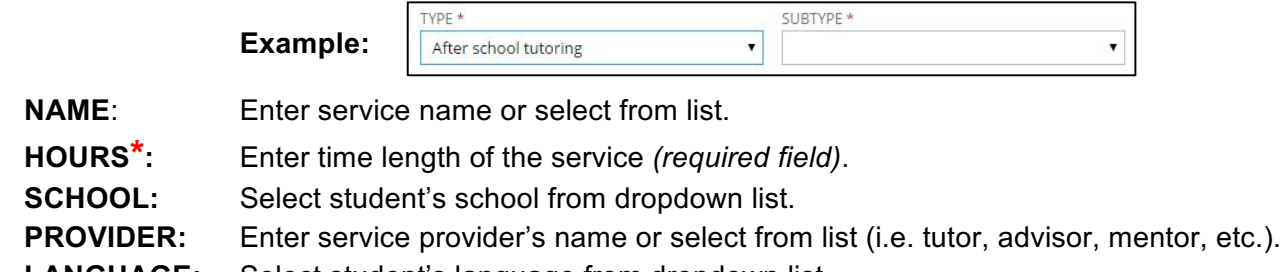

- **LANGUAGE:** Select student's language from dropdown list.
- **MODALITY:** Select service modality from dropdown list (i.e. mode or how the service was provided). **NOTE:** Enter additional information that pertains to the service, accordingly.

LOCKED: Select to prevent editing changes to the service after it is created and saved.

**\* STUDENT**, **DATE**, **TYPE** and **HOURS** are required fields.

(3) After completing the fields accordingly, review and re-check your entries. Click the **SAVE** button to save the service.

### **Create Multiple Student Services – ("Batch Entry")**

To create multiple Student Services:

(1) Click **STUDENTS** on main menu. From the drop-down menu that appears, click **STUDENTS**.

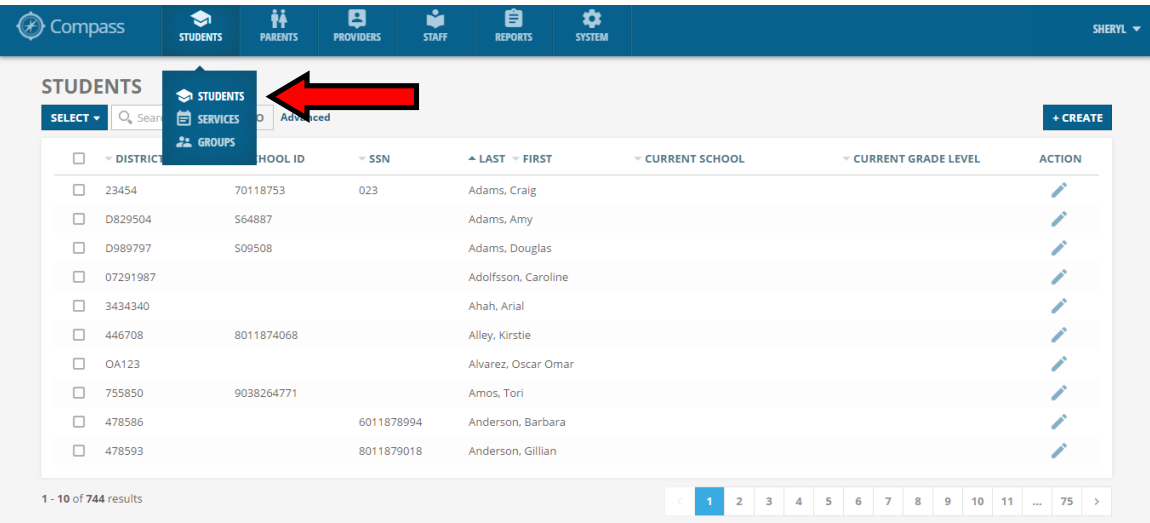

(2) The **STUDENTS** screen appears. Click the checkboxes to the left of each student you want to select. The total number of selected students will also be displayed in a blue box above the checkbox column.

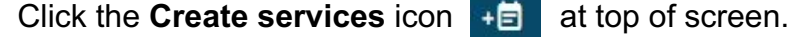

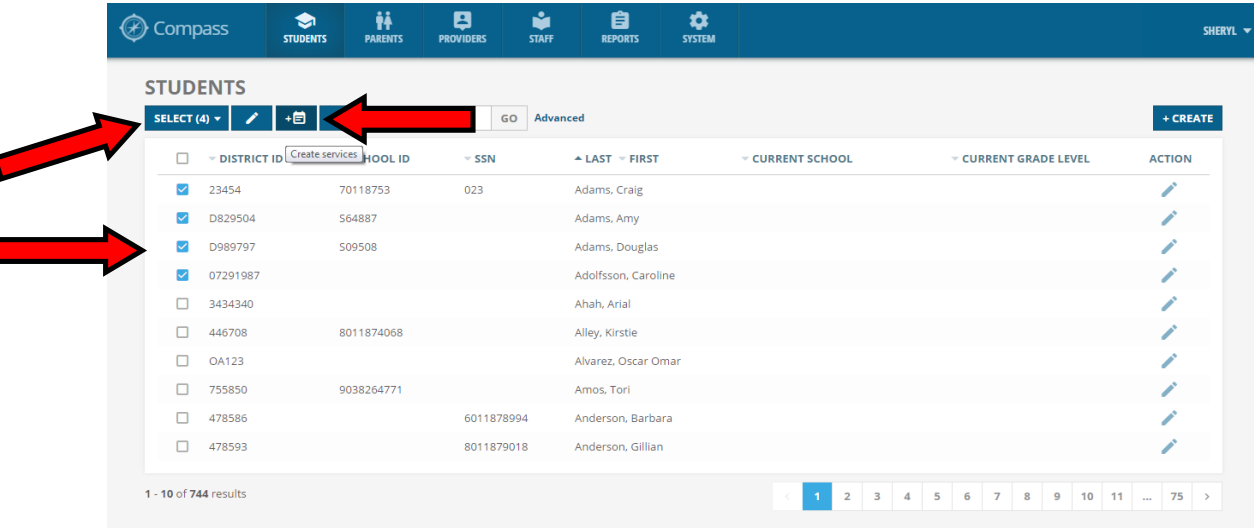

# (3) A **CREATE STUDENT SERVICES** window appears:

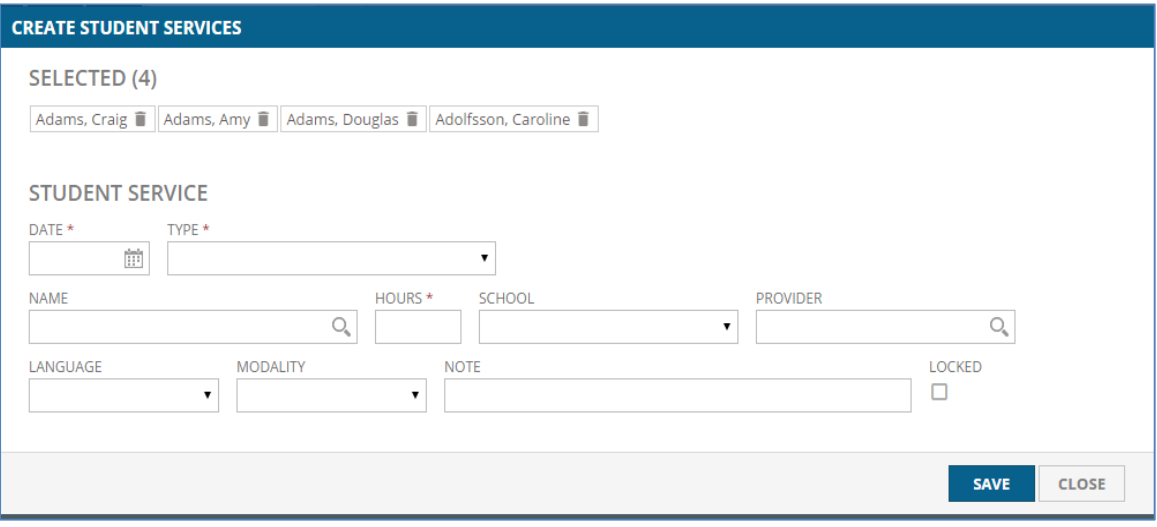

 Complete the fields accordingly. Review and re-check your entries. Click the **SAVE** button to save the services.

## **Edit/Update a Student Service**

To edit/update a Student Service:

## **METHOD #1**

(1) Click the service's **edit** icon in the **ACTION** column at the far right:

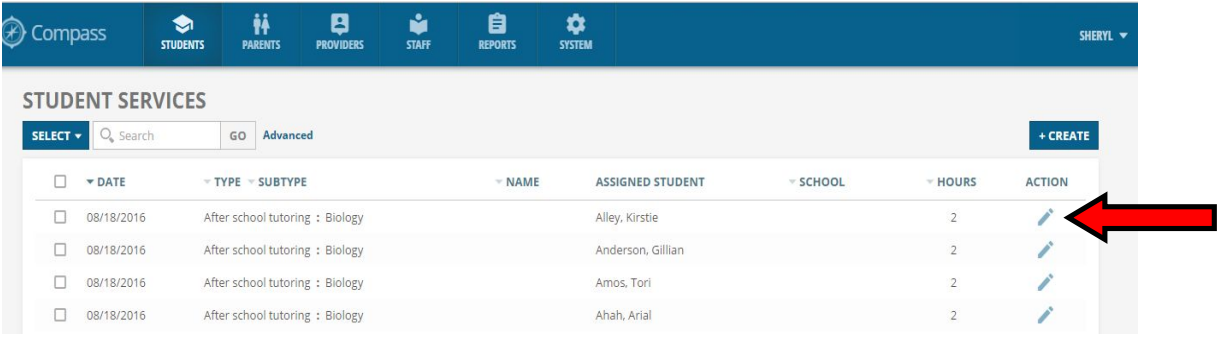

## (2) A **STUDENT SERVICE EDIT** window opens:

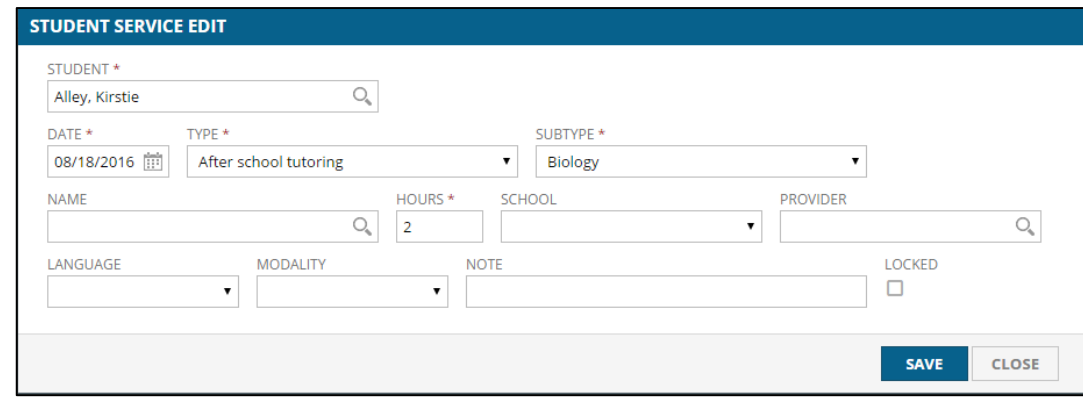

(3) Edit/update the fields accordingly. Click the **SAVE** button to save changes.

### **METHOD #2**

(1) Click on a student service. A **STUDENT SERVICE DETAILS** window opens:

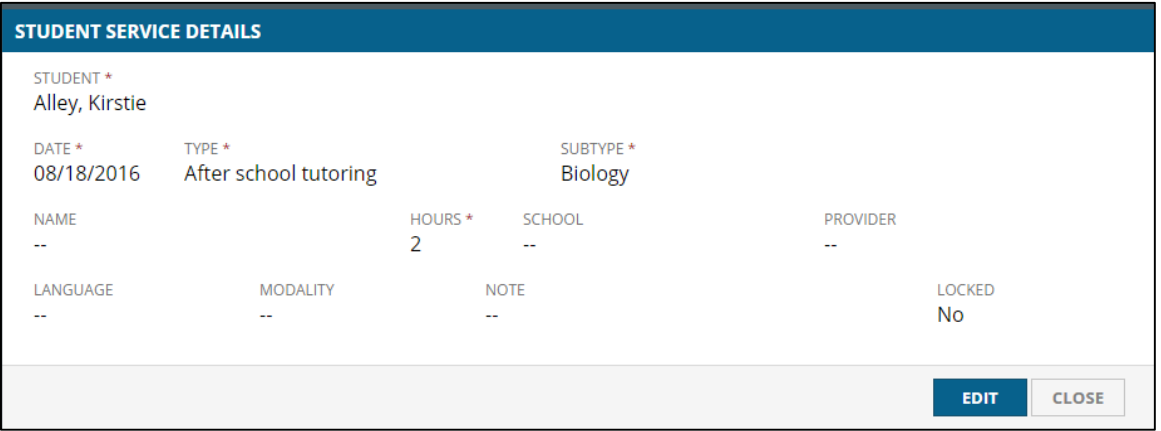

(2) Click the **EDIT** button. The **STUDENT SERVICE EDIT** window opens. Edit/update the information accordingly. Click the **SAVE** button to save changes.

### **Edit/Update Multiple Student Services – ("Batch Update")**

To edit/update multiple Student Services:

- (1) Click the checkboxes to the left of each service you want to edit/update. The total number of selected services will also be displayed in a blue box above the checkbox column.
- (2) Click the edit icon  $\blacksquare$  located above the Date column.

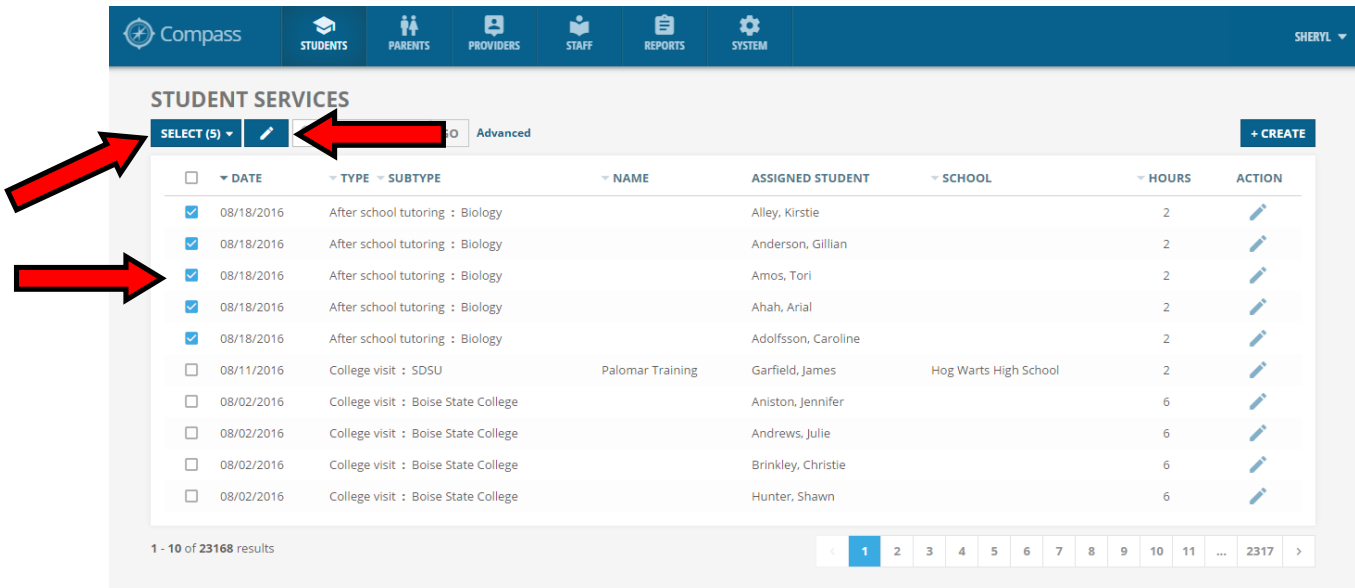

(3) An **EDIT STUDENT SERVICES** window opens:

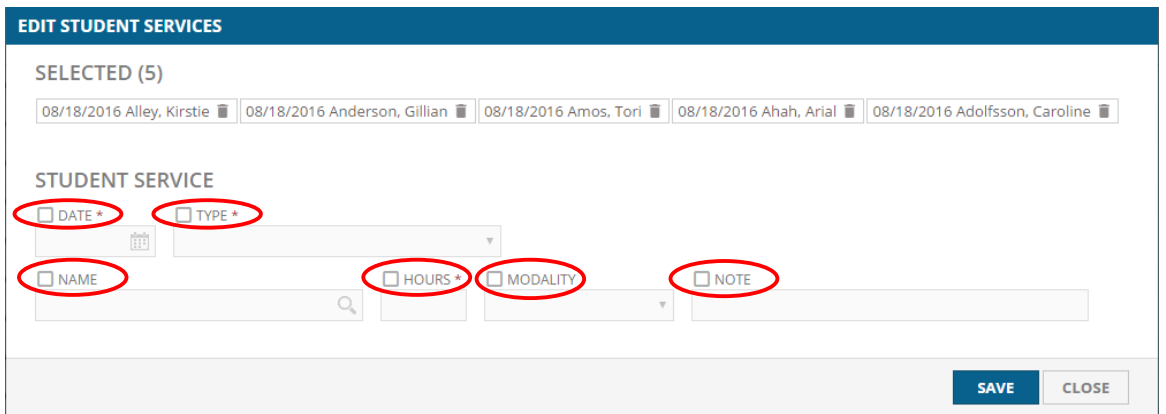

Click the checkbox for each Student Service field you wish to edit/update.

Edit/update the selected field(s) accordingly. Click the **SAVE** button to save changes.

#### **Search Student Services**

To search Student Services:

#### **Basic Search**

Enter search text in the Search box. The results will automatically display.

**Note:** You can search on service names or student names.

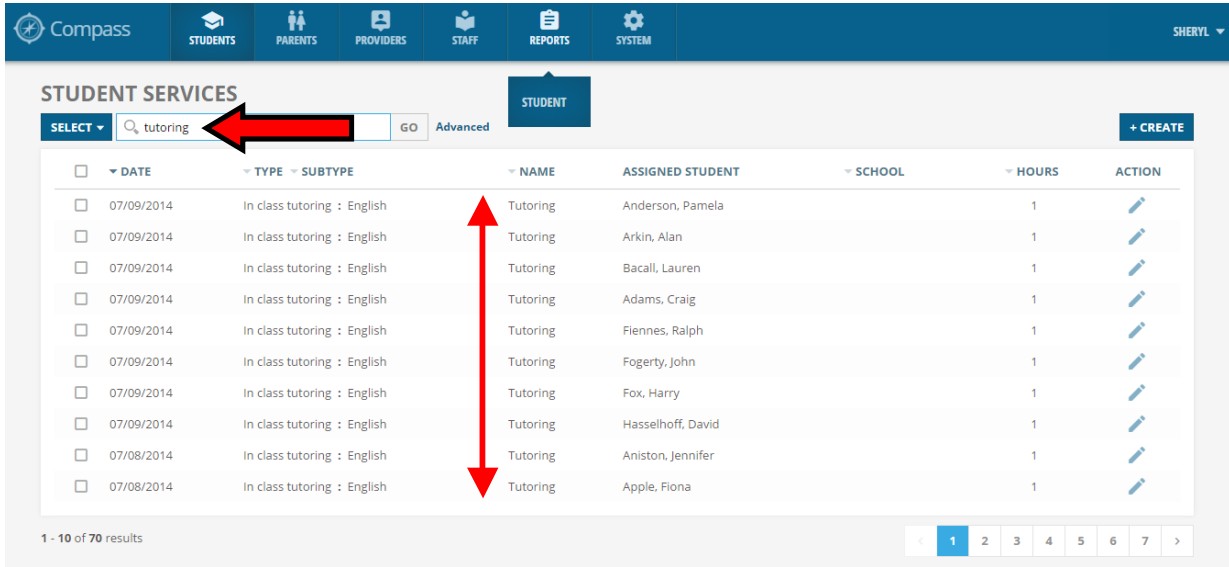

### **Advanced Search**

(1) Click **Advanced** to right of the Search box:

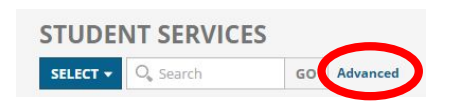

(2) A row of search fields will appear at top of the screen:

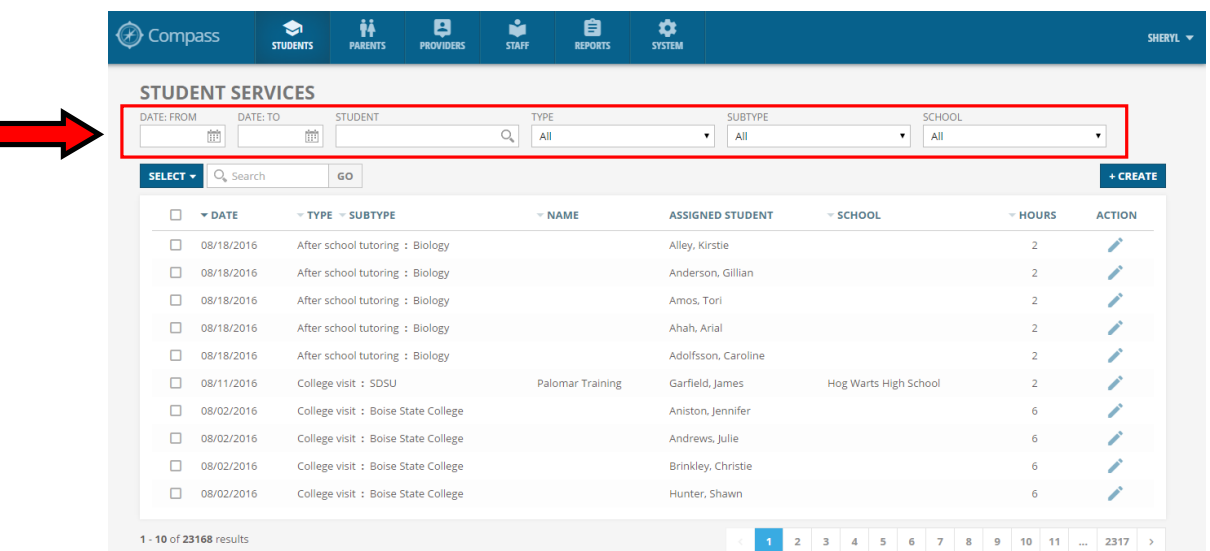

Select/enter the desired search criteria accordingly. The results will automatically display.